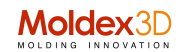

## **Tips&Tricks**

## Moldex3D Sistema di Raffreddamento – Cooling Channel Designer

I sistemi di analisi e simulazione, fanno parte della sezione CAE (Computer Aided Engineer) e quindi difficilmente offrono strumenti di "disegno" e "modellazione", solitamente propri dei sistemi CAD (Computer Aided Design).

La nuova versione di Moldex3D eDesign vuole risolvere questo problema e permettere, all'interno della fase di preparazione dello scenario (parte, sistema di alimentazione runners-gates, stampo, inserti, sistema di raffreddamento ecc.) degli strumenti utili anche alla fase di "disegnazione".

Negli ultimi tempi l'attenzione si è fatta importante sui sistemi di raffreddamento dello stampo che via via hanno acquisito complessità sempre maggiori.

Moldex3D Cooling Channel Designer si propone come lo strumento dotato delle funzionalità e caratteristiche necessarie a definire un layout complesso che possa seguire al meglio la forma della cavità.

Il beneficio è immediato: poter creare un sistema di raffreddamento, in forma parametrica, ad alta efficienza direttamente nel sistema di simulazione (rimane ovviamente la possibilità di importare dal sistema CAD il modello in formato standard del sistema di raffreddamento)

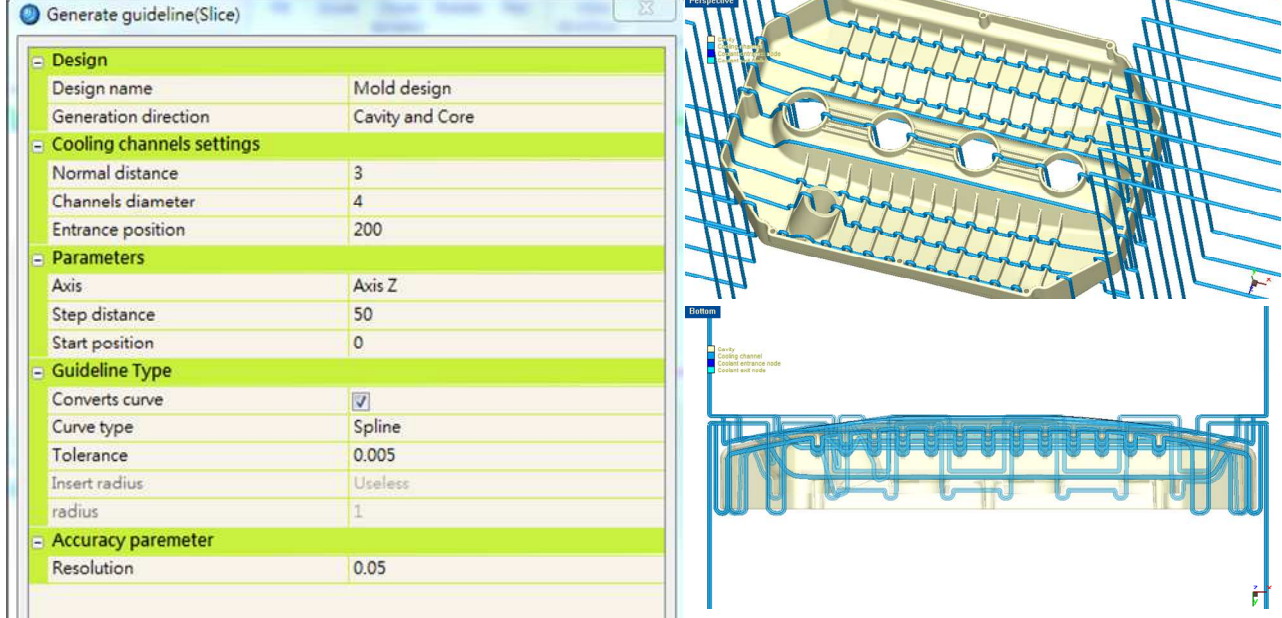

CCD Cooling Channel Designer è all'interno di eDesign Designer e basta seguire i passi normali di settaggio della cavità e dello stampo, che sono necessari per la preparazone dello scenario.<br>Llalissono in Designer permetto di longiare il esttesistamo CCD.

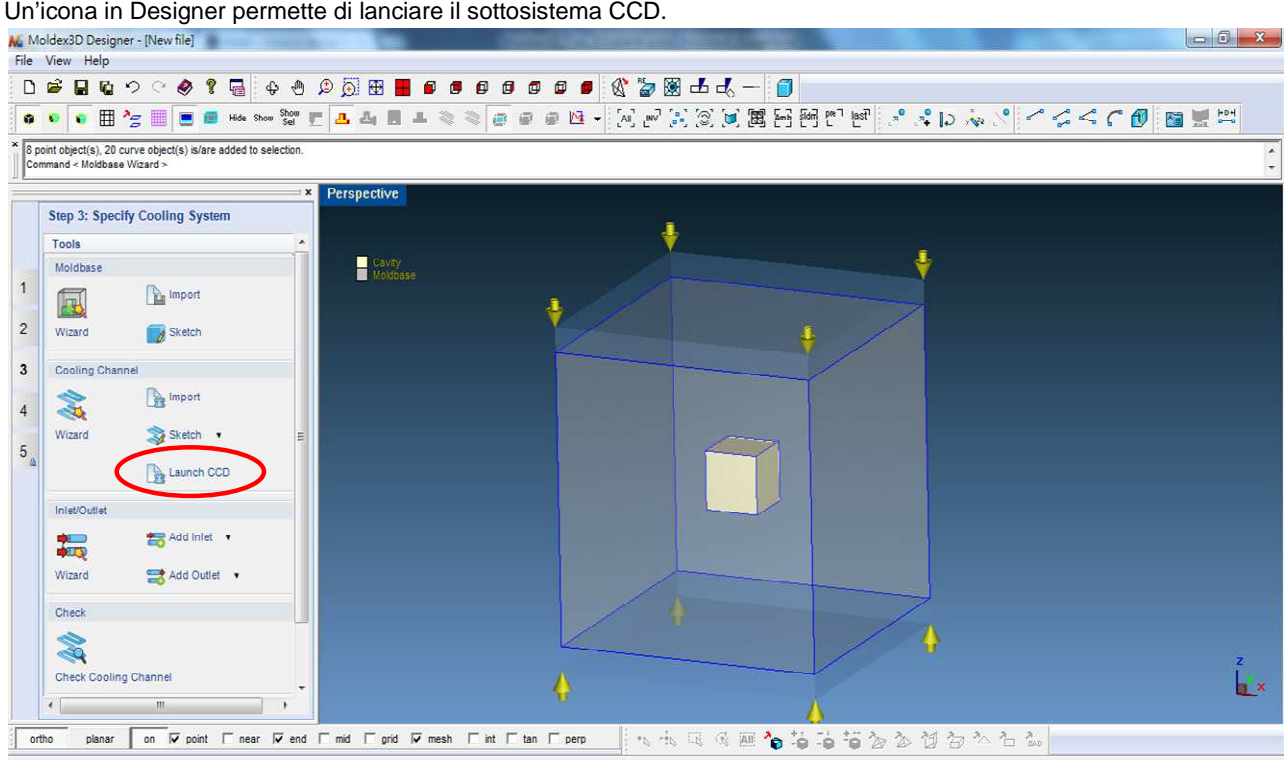

Per eseguire la procedura basta:

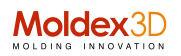

1) Cliccare l'icona indicata. In questo modo si apre il menu specifico che permette di definire i vari canali che andranno a comporre il sistema di raffreddamento

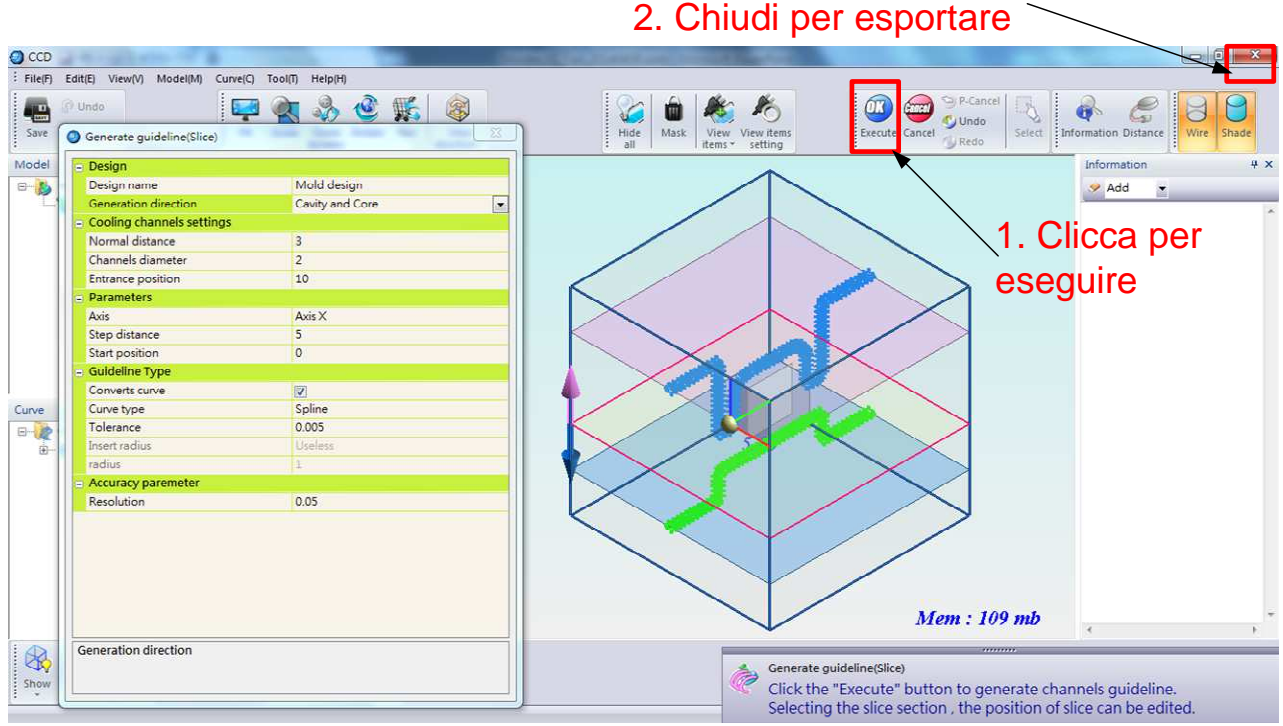

2) Chiudere la finestra dei comandi per esportare il modello all'interno dello scenario.

Per definire i vari componenti si segue passo passo quanto contenuto nella finestra di definizione dei vari componenti e dei valori ad essi associati

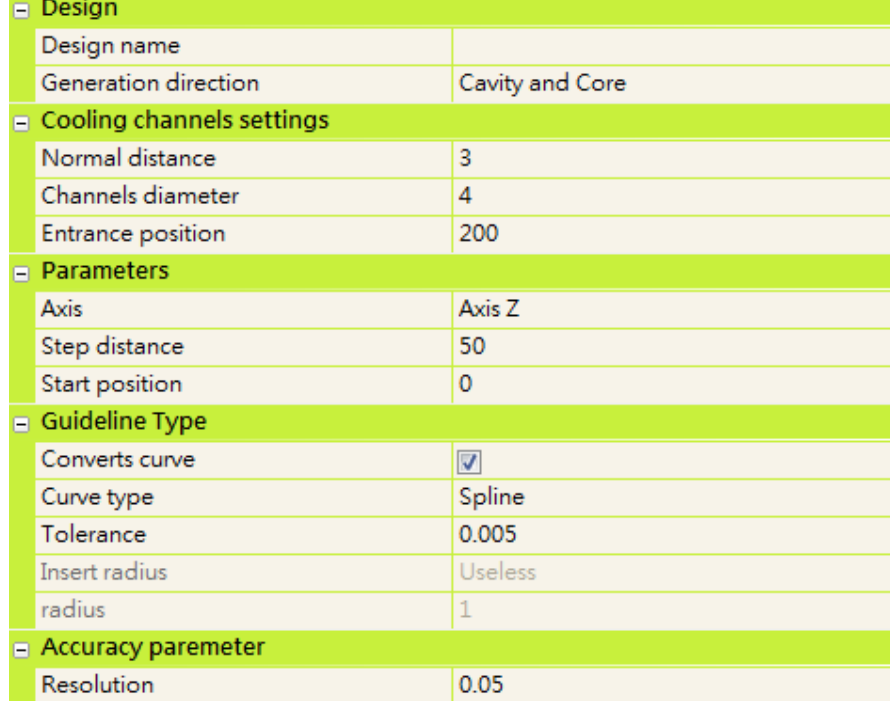

- Si inizia definendo la direzione (core side, caviti side o entrambi).
- Si setta la distanza tra il sistema di raffreddamento e la cavità
- Si definisce il diametro delle sezioni dei canali di raffreddamento
- Si fissa il punto/i punti di ingresso del sistema di raffreddamento
- Si definiscono i parametri di sezionamento della figura stampo
- Si setta la modalità (curve o splines) che si vuole utilizzare
- Si fissa il livello di accuratezza

E poi si esporta il modello risultante nello scenario per l'analisi e la simulazione.

Giorgio Nava – Moldex3D Italia – 2014, aprile – PTRC\_005